## **Instrukcja korzystania z Office 365**

**na platformie GPE przez ucznia.**

1. Wejdź na stronę szkoły <http://sp49.edu.gdansk.pl/pl> i zaloguj się do platformy

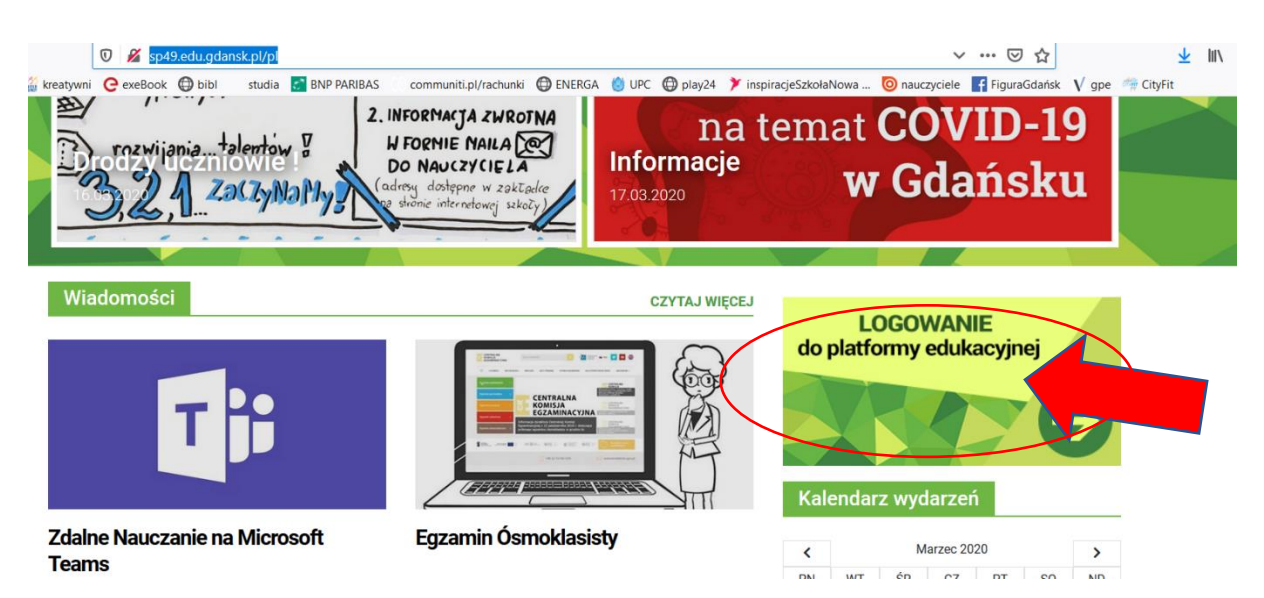

2. Wpisz login i hasło

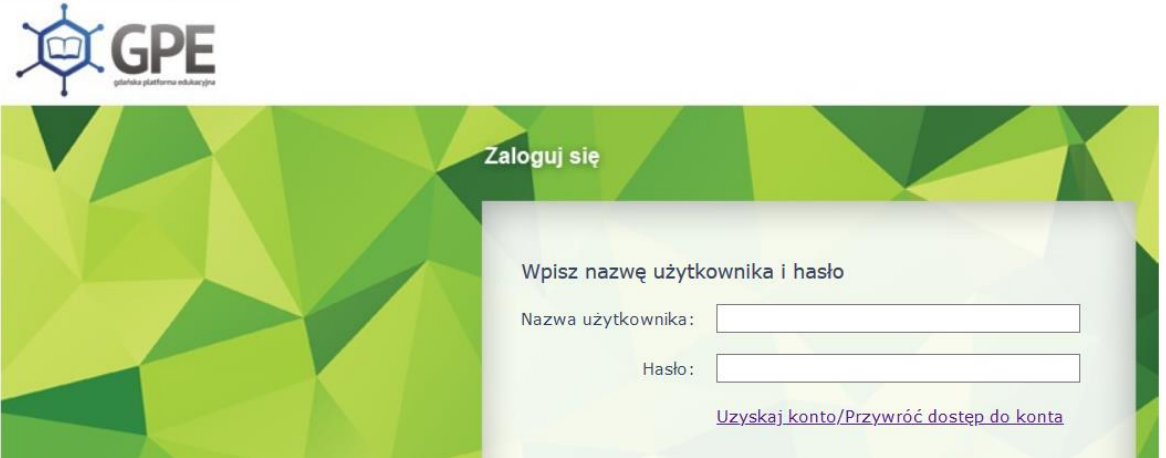

3. Po zalogowaniu pojawi się okno, KLIKAMY

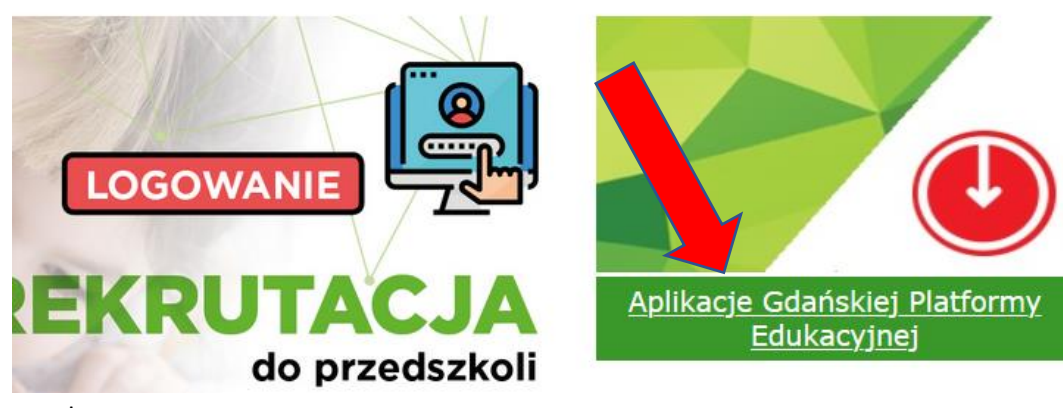

## 4. Wybieramy pocztę

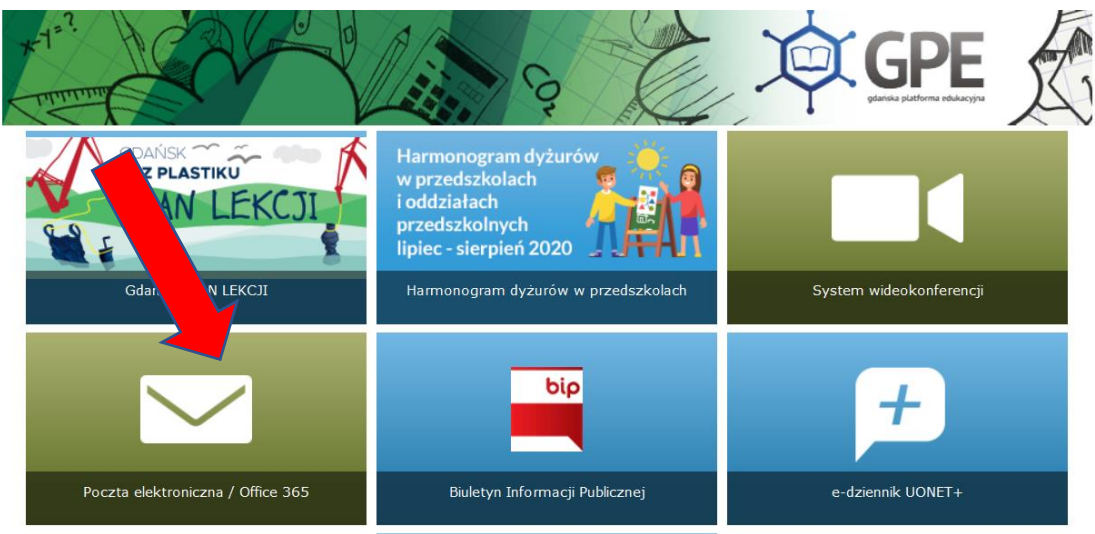

5. Klikamy w kropeczki znajdujące się w lewym górnym rogu obok Outlooka

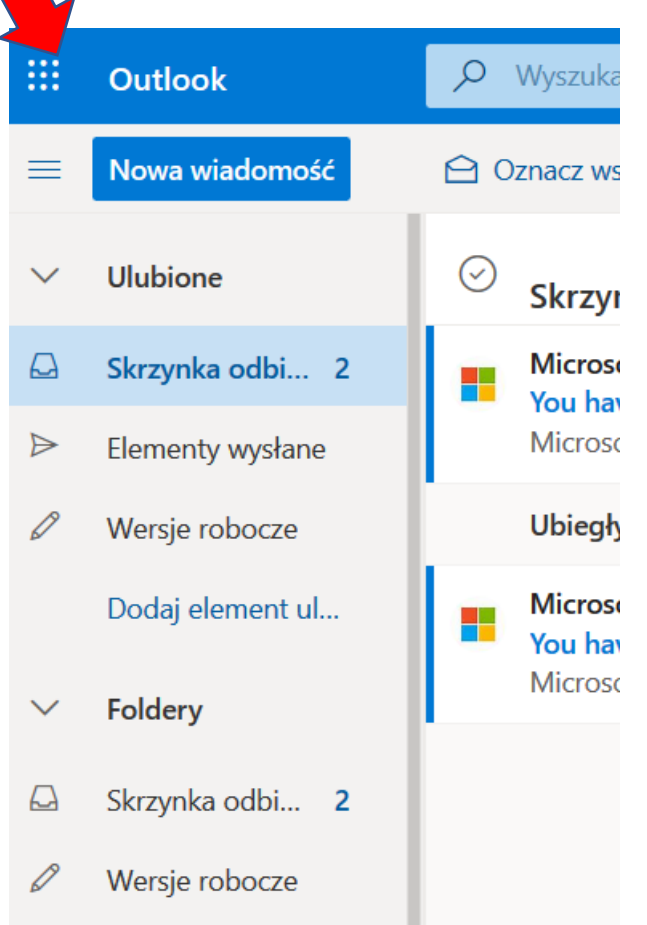

6. Po prawej stronie znajduje się napis Office 365, **KLIKAMY** 

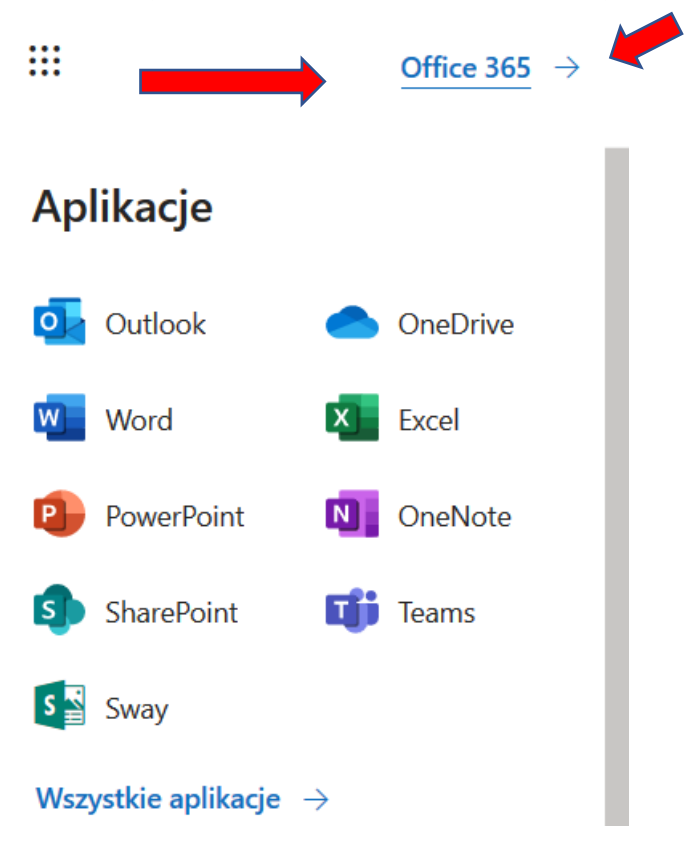

7. Możesz korzystać z aplikacji w chmurze albo zainstalować na swój komputer Office 365.

## **WSZYSCY UCZNIOWIE KORZYSTAJĄCY Z PLATFORMY OFFICE 365 MAJĄ ZA DARMO.**

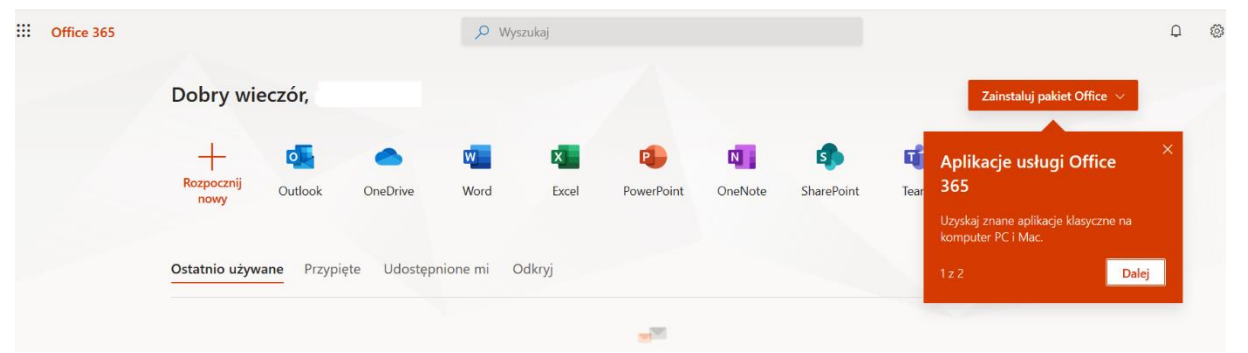

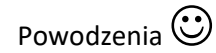